## *Nos outils Photoshop*

Photoshop offre un nombre considérable d'outils et de fonctions, une panoplie destinée aux spécialistes du traitement d'image.

C'est beaucoup trop pour nous qui désirons utiliser Photoshop pour améliorer le rendu de nos images (et souvent simplement les sauver de la poubelle), c'est-à-dire dans une optique de qualité et non de créativité. C'est la raison pour laquelle nous nous contenterons d'apprendre à utiliser les seuls outils et fonctions indispensables à notre but de simple amélioration de nos photos.

Bien entendu ceux qui auront envie d'aller plus loin pourront se faire plaisir, mais ici nous nous contenterons de nous familiariser avec les seuls outils indispensables pour améliorer nos photos.

Il faut d'abord se persuader que toute prise de vue devrait transiter par Photoshop, ce qui implique de reconnaître que la prise de vue parfaite n'existe pas.

Nous avons conscience que le traitement d'image créatif n'est pas notre priorité. Notre priorité est d'améliorer les photos imparfaites que nous avons prises et que nous désirons partager avec les autres.

Car au moment de la prise de vue nous n'avons pas le temps ni les connaissances suffisantes des fonctionnalités de notre appareil photo et de ses innombrables paramètres pour tout prévoir.

Il y a en effet mille raisons d'obtenir une photo médiocre, en tout cas améliorable.

Nous avons souvent peu de temps pour prendre une photo, capturer l'instant décisif, celui qui donne de la force à nos photos. Il faut déclencher. Nous étudierons plus tard les réglages à apporter à notre appareil photo pour éviter le maximum d'erreurs. Nous savons que tout n'est pas gérable et nous donnerons, par ses réglages, un cadre et des limites qu'il ne devra pas franchir.

Quant à nous, nous commettrons inévitablement des erreurs, car un trop grand nombre de paramètres sont en jeu.

## Quelques exemples :

- La balance des blancs est inadaptée et la photo est trop jaune (température chaude) ou trop bleue (température froide froide).
- Le cadrage est médiocre, avec un arrière-plan superflu autour du sujet.
- La ligne d'horizon n'est pas horizontale.
- Les perspectives sont distordues et le bâtiment photographié est trapézoïdal au lieu d'être rectangulaire.
- Des zones sont sous-exposées ou surexposées.
- Votre portrait a les yeux rouges, ou bien s'il a les yeux verts, ils paraissent bleus.
- Des éléments de la photo sont gênants, disgracieux, superflus, et détournent le regard qui devrait se porter naturellement vers le sujet digne d'intérêt.
- Les contrastes ne sont pas optimaux.
- Telle partie de l'image n'est pas nette
- Telle autre partie de l'image mériterait d'être plus discrète avec un ajout de flou.
- Il faut éliminer la brume formée par le reflet des lumières sur des poussières en suspension dans l'air, accentuée à certaines heures de la journée et sous certaines conditions climatiques.

Ne vous y trompez pas, les photos publiées devant lesquelles vous êtes sans voix sont toutes retouchées, sans exception. Elles prennent alors une valeur esthétique. Les autres ont une valeur simplement documentaire.

Voici les seuls outils que nous utiliserons dans notre apprentissage de Photoshop.

- Le Lasso polygonal que nous mettrons à toutes les sauces de sélection.
- La Gomme pour effacer.
- L'outil de déplacement d'une sélection.
- Le Tampon pour dupliquer une zone.
- Le Doigt pour adoucir des contours.
- La Goutte d'eau pour ajouter du flou à un détail.
- L'Éponge pour modifier la saturation d'une partie de la photo (saturer ou désaturer).
- L'outil Recadrage pour recadrer les photos.
- L'outil Redressement pour mettre à l'horizontale ou à la verticale.

Je rappelle ici ma recette rapide de correction de Photoshop qui se compose de deux phases :

1 - **Développement du fichier Raw à son ouverture dans Photoshop**. Le nombre de paramètres est considérable, mais je me contente d'agir sur un seul paramètre, l'**Exposition**. Je n'utilise jamais ici les autres réglages, je les utiliserai dans Photoshop.

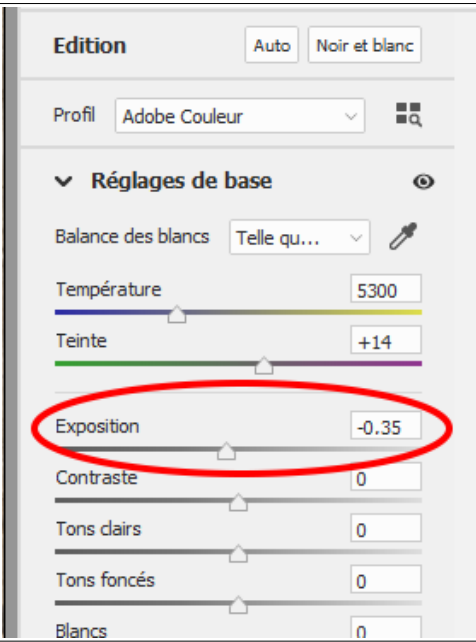

Cliquez ensuite sur **Ouvrir**, en bas à droite, pour passer la photo du module Raw de Photoshop à l'éditeur de Photoshop.

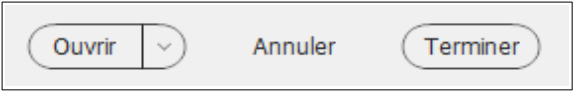

2 – Dans Photoshop je fais un premier essai sur l'image, la **Retouche optimisée automatique** dans le menu **Réglages**.

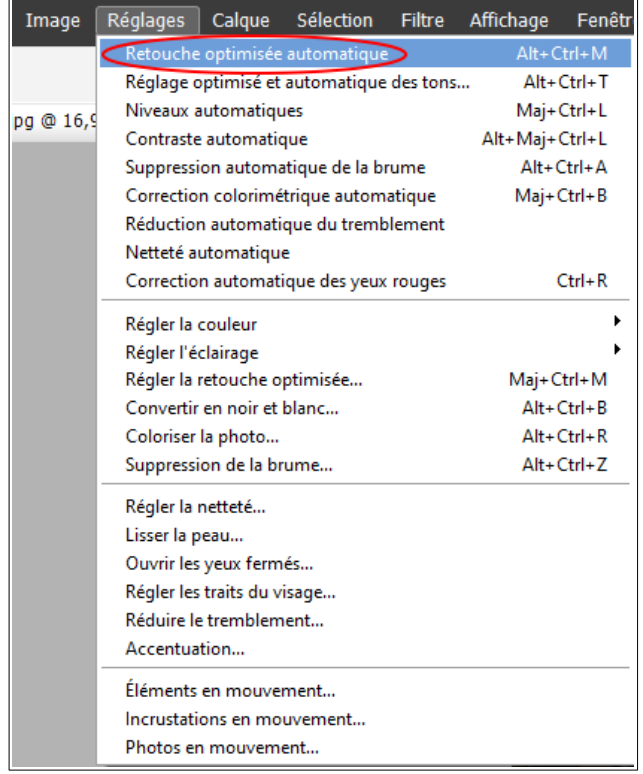

Cette fonction groupée applique en un seul clic les autres fonctions automatiques qui suivent dans le même menu :

- Réglage optimisé et automatique des tons
- Niveaux automatiques
- Contraste automatique
- Suppression automatique de la brume
- Correction colorimétrique automatique
- Réduction automatique du tremblement
- Netteté automatique
- Correction automatique des yeux rouges

A titre personnel cette fonction multitraitement ne me convient jamais. Si vous êtes comme moi, annulez cette fonction avec le bouton **Annuler** en bas de l'écran.

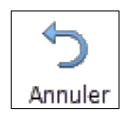

Je procède comme suit et dans cet ordre :

1 – Régler l'éclairage pour améliorer le contraste et la luminosité globale ou indépendamment sur les tons clairs ou foncés.

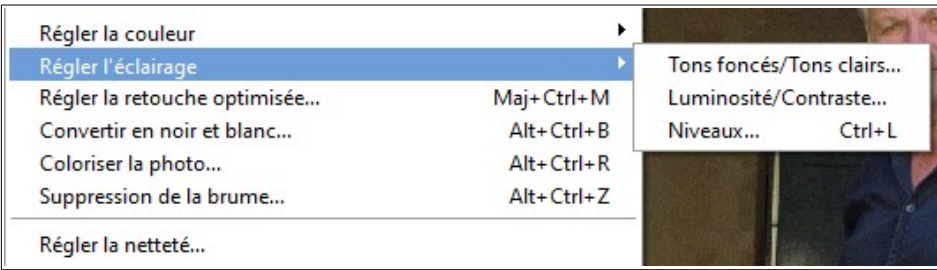

## 2 – Suppression de la brume.

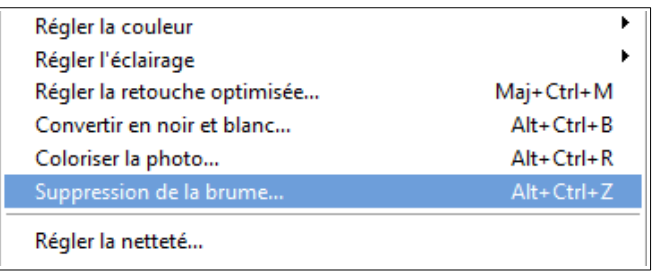

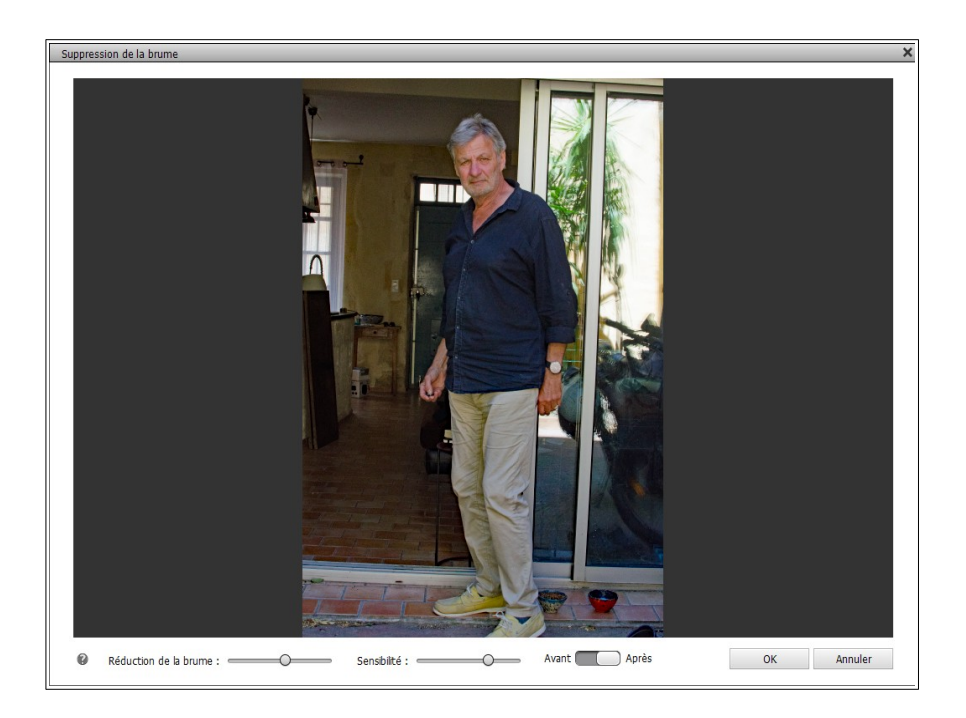

Des réglages sont possibles que je n'utilise jamais, étant toujours satisfait. Cliquez donc directement sur le bouton **OK.**

## 3 – Teinte/Saturation

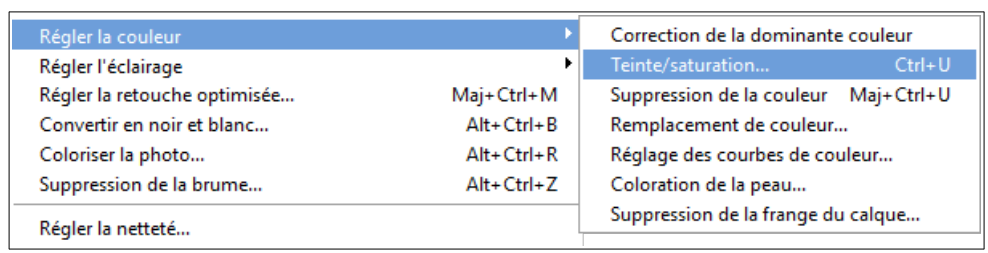

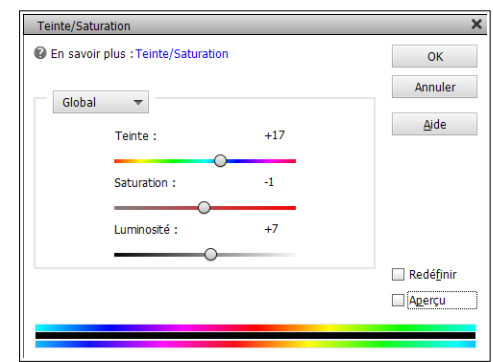

Utilisez le curseur **Saturation** et testez les curseurs **Teinte** et **Luminosité**.

4 – Régler la netteté : le réglage de la netteté doit intervenir en dernier, c'est important, car les autres réglages sont susceptibles de générer du flou.

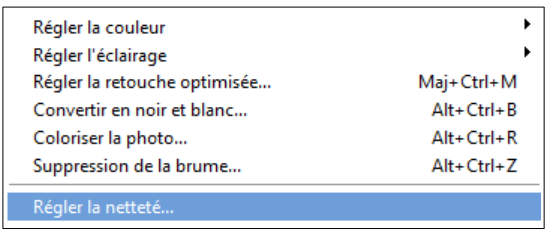

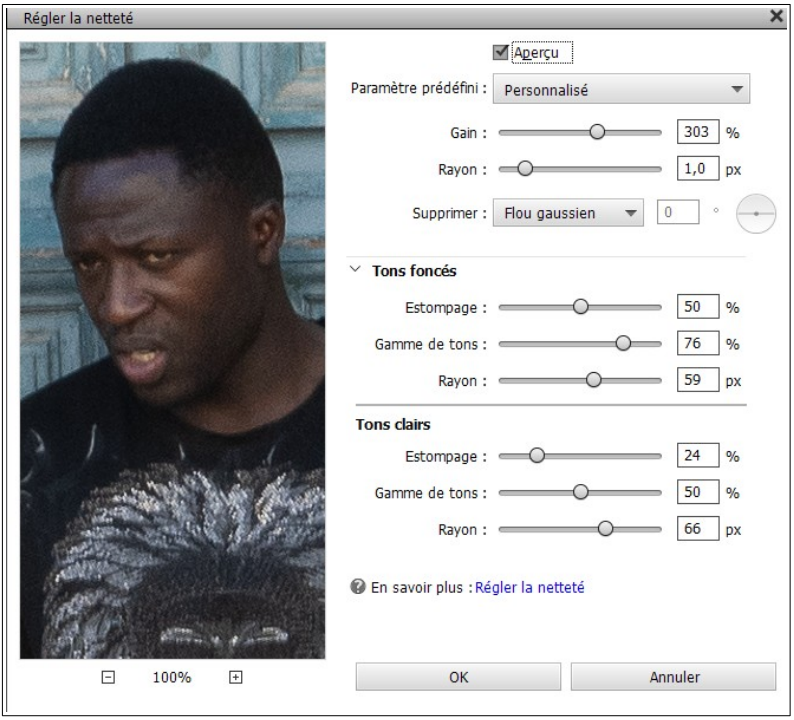

Là encore les possibilités de réglage sont multiples. Jouer sur le curseur Gain sera sans doute suffisant.

Il est temps d'enregistrer votre photo retouchée au format JPEG.